# Instructivo Software Préstamo Interbibliotecario (PI)

- 1) Ingreso al sistema
- 2) Disposición de la información
	- a. Estructura de la pantalla
	- b. Estructura de información que se muestra en los listados
- 3) Menú Izquierdo de opciones

### a. **Pedidos Inter-bibliotecarios**

- i. Escritorio Activo
- ii. Crear Pedido
- iii. Solicitudes Recibidas
- iv. Pedidos Realizados
- v. Material que nos deben
- vi. Material que debemos
- vii. Historial de Pedidos
- viii. Solicitudes Anuladas

#### b. **Comunicaciones**

- i. Crear Mensaje
- ii. Mensajes Entrantes
- iii. Mensajes Salientes
- iv. Lista de participantes

#### c. **Informes**

- i. Estadísticas
- ii. Exportar informes
- d. **Administradores**
	- i. Configuraciones
	- ii. Usuarios
	- iii. Motivos internos
	- iv. Accesos a catálogos ABUC
	- v. Ayuda / Instructivos
	- vi. Mejoras / Soporte
- 4) Proceso general del préstamo Inter-bibliotecario (PI)
	- a. Creación de un pedido
	- b. Ver, Imprimir, Receptar o Anular un pedido
	- c. Despachar pedido
	- d. Confirmación de recepción o devolución de material
	- e. Reclamar devolución
- 5) Anexos y referencias

# 1) Ingreso al sistema

Cada biblioteca que compone ABUC posee un usuario administrador, el cual puede generar nuevos usuarios propios de cada biblioteca. Si su biblioteca no cuenta aún con el usuario administrador, deberá solicitarle dicho acceso a bibdir@uccor.edu.ar

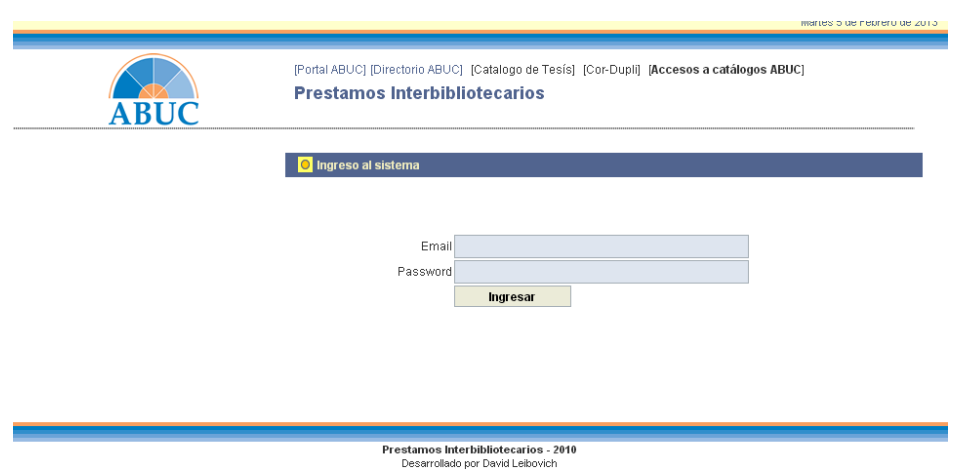

### **Para ingresar al sistema, se deberá contar con un usuario y clave.**

#### **URL de acceso al sistema:**

http://www.abuc.org.ar/pi/ o desde el sitio de ABUC (http://www.abuc.org.ar/) en la sección de "Préstamos interbibliotecarios"

Para generar usuarios propios de su biblioteca, vea la sección 3.d.ii

# 2) Disposición de la información

La estructura y distribución de información del sistema se encuentra dividida en 4 secciones (encabezado, menú de opciones, área de trabajo principal y pie de página), la cual facilita una forma rápida de acceder a todas las funcionalidades que posee el sistema

## *2.a) Estructura de la pantalla*

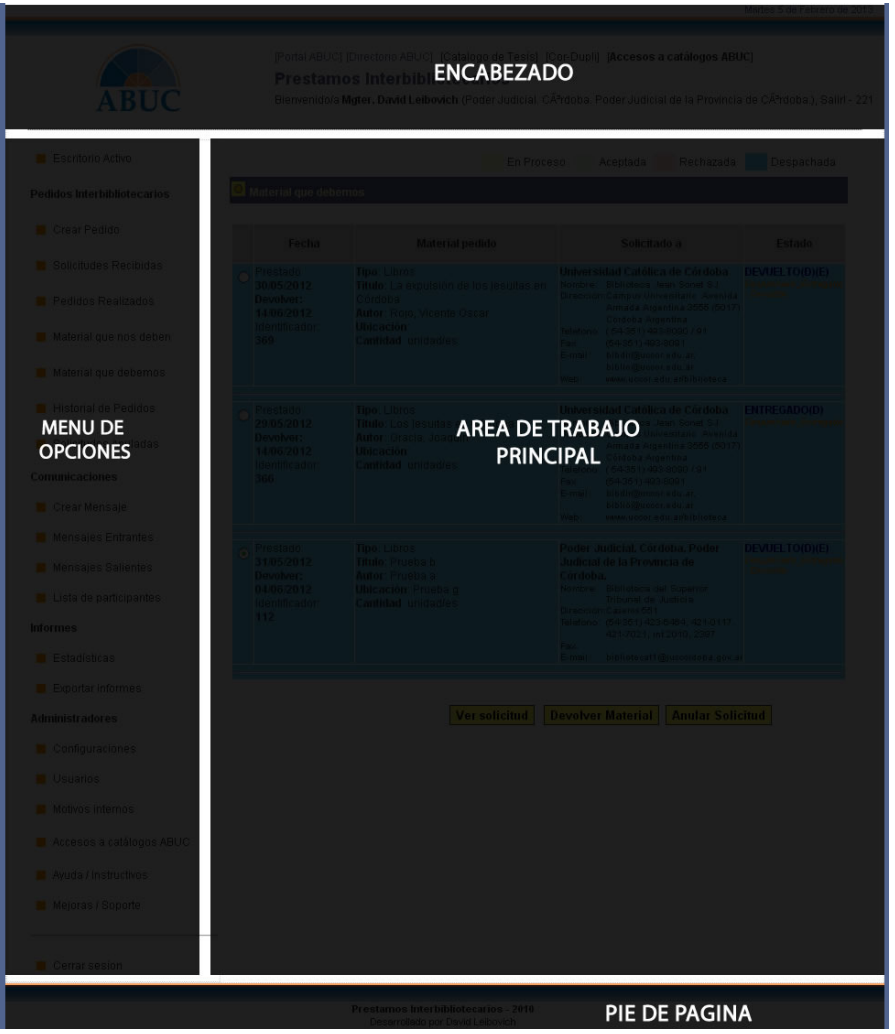

**Encabezado**: muestra información del usuario validado en el sistema, como asi también da opciones de cerrar sesión o abrir otros productos de ABUC.

**Menú de opciones:** en él se encuentra los accesos a cada sección y funcionalidades del sistema; al hacer en clic en las distintas opciones se cargara la pantalla correspondiente.

**Área de trabajo principal:** es el área donde se muestra o cargan de los distintos listados y/o formularios que componen el sistema.

**Pie de página:** Muestra información propia del sistema, como nombre y desarrollador del mismo.

## *2.b) Estructura de la información que se muestra en los listados*

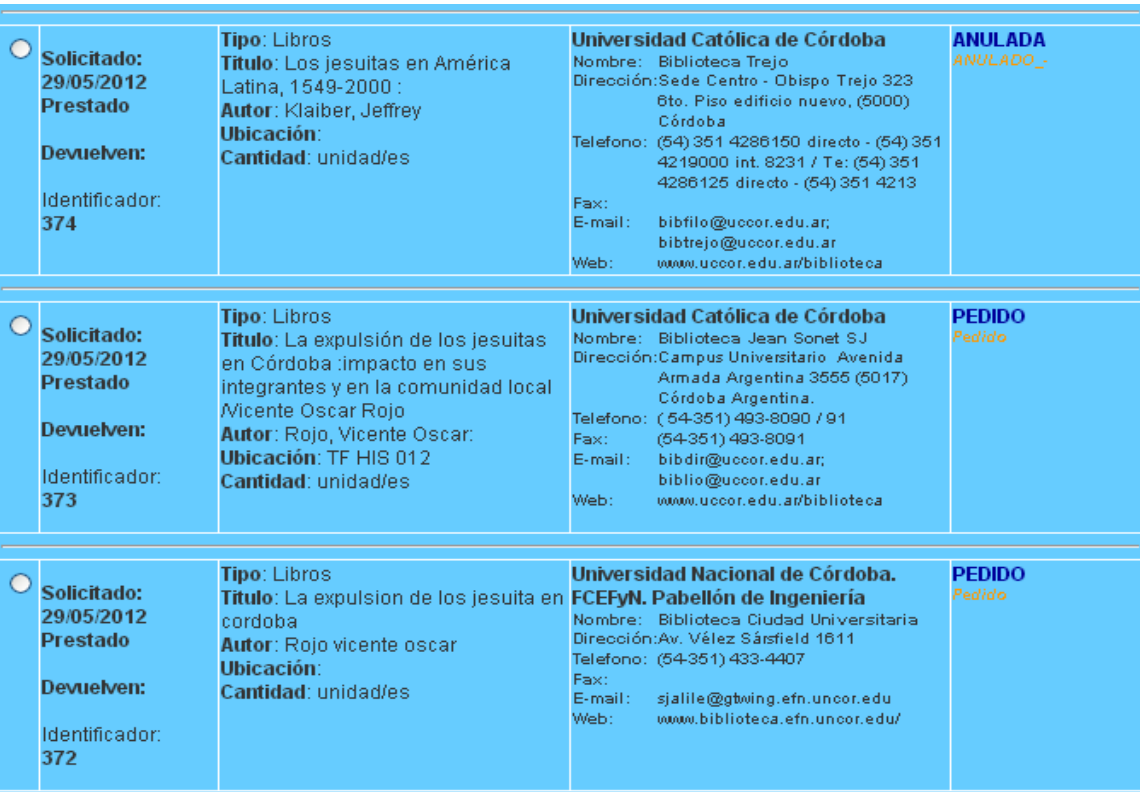

En **los bloques de información** de los listados se podrá hacer una lectura rápida del pedido y de su estado; el cual se ha dividido **en 4 columnas,** las cuales se describen a continuación:

**Primera columna**: se observan los datos referidos a la fecha de solicitud, fecha de préstamo y fecha de devolución, como así también aparece el "ID" identificador interno de la solicitud.

**Segunda columna**: se detalla la información relevante según el material solicitado, como puede ser el tipo (revista, libros, CD); allí se podrá observar rápidamente el título, el autor, la ubicación y la cantidades solicitadas de ese material.

Una variante de esta columna, es que aparezca más de un material, ya que se puede agrupar en una misma solicitud varios libros, revistas, etc.

**Tercera columna:** hace referencia a los datos de la biblioteca solicitante del material o los datos de la biblioteca quien solicita el material; esto dependerá su lectura si la transacción inicial es una solicitud entrante o una solicitud saliente.

**Cuarta columna**: hace referencia al último estado en que se encuentra la solicitud.

### **PARA UNA RÁPIDA IDENTIFICACIÓN DEL ESTADO DE LA SOLICITUD, CADA FILA PUEDE ADOPTAR UN COLOR DIFERENTE, DEPENDIENDO EN EL ESTADO QUE SE ENCUENTRA LA SOLICITUD. (VER ANEXOS)**

# 3) Menú izquierdo de opciones

**Escritorio Activo**: *muestra información de todos los eventos que están sucediendo, se actualiza automáticamente*. **Crear Pedido**: *crea una nueva solicitud para un PI.* **Solicitudes Recibidas***: muestra información de los pedidos que recibimos.* 

**Pedidos Realizados***: muestra información de los pedidos que realizamos.* 

**Material que nos deben**: *muestra información de material que hemos prestado y no nos lo deben*.

**Material que debemos:** *muestra información de material que nos han prestado y lo debemos.*

**Historial de Pedidos**: *muestra información de pedido ya culminados o vencidos.* 

**Solicitudes Anuladas:** *muestra información de pedidos cancelados.*  **Crear Mensaje**: *crea un mensaje hacia otra biblioteca*.

**Mensajes Entrantes**: *muestra el listado de mensajes que nos han enviado desde alguna otra biblioteca.*

**Mensajes Salientes** *muestra el listado de mensajes que hemos enviado a otras bibliotecas.* 

**Lista de participantes***: muestra el listado de personas reciben los mensajes.* 

**Estadísticas**: *muestra información estadísticas de los préstamos que se van realizando para la biblioteca*.

**Exportar informes**: *exporta los informes estadísticos en formato exel.* 

**Configuraciones**: *accede a la parametrización del sistema.* 

**Usuarios**: *crea nuevos usuarios propios de la biblioteca, que podrán acceder y administrar el sistema PI.*

**Motivos internos**: *parametrización del sistema.*

**Accesos a catálogos ABUC**: *accede al catalogo de libros y revistas de las distintas bibliotecas.* 

**Ayuda / Instructivos***: muestra la información de ayuda del sistema.*  **Mejoras / Soporte**: *crea e informa errores que haya sucedido en el sistema, como así también puede crear propuestas de mejoras que luego serán evaluadas para su desarrollo*.

**Cerrar sesión**: *cierra y sale del sistema en forma correcta*.

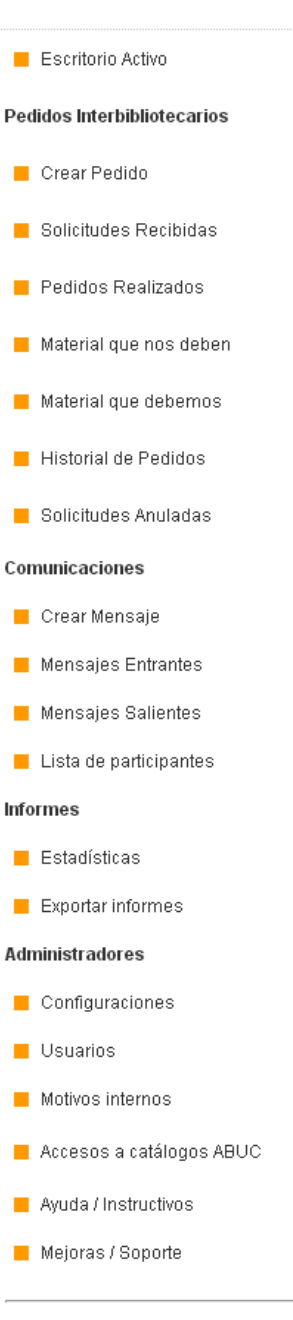

Cerrar sesion

# 4) Proceso general del PI

El proceso general de Prestamos Inter-bibliotecarios, es una interacción entre dos bibliotecas para solicitar el préstamo de un libro o revista; para esto una de las bibliotecas deberá solicitarle a la otra biblioteca el préstamo, lo cual en el sistema se realizara a través de una solicitud o formulario.

El siguiente esquema refleja y resume la "conversación" a nivel de sistema que se entabla para la gestión de un préstamo inter-bibliotecario entre dos bibliotecas.

# **Biblioteca AAA**

## **Biblioteca BBB**

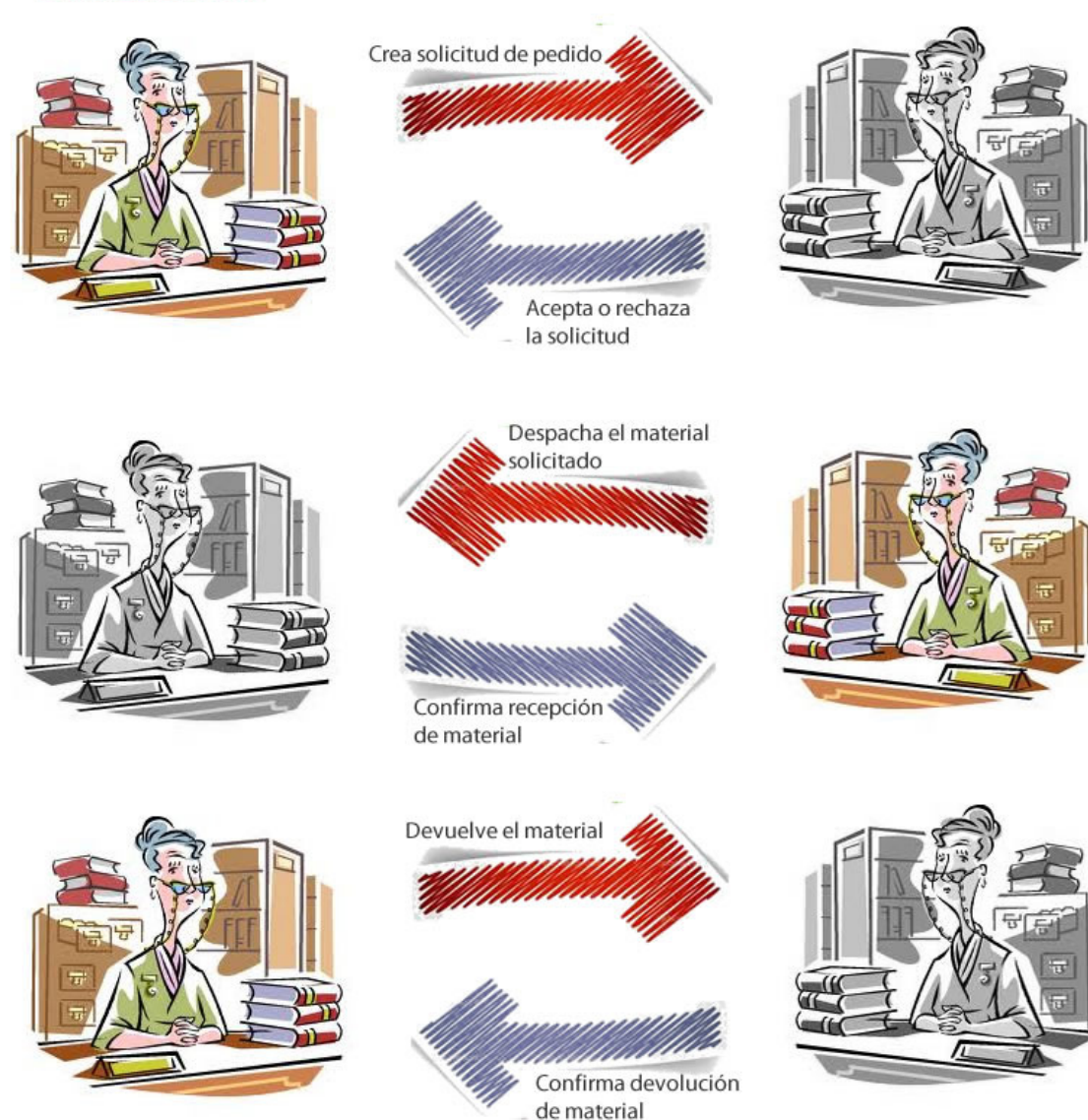

# *4.a) Creación de un pedido*

La creación de un pedido desde una biblioteca, da inicio a entablar una relación con otra biblioteca para solicitar el préstamo de un material (libro o revista); en el gráfico siguiente se muestra la pantalla general para la creación de un pedido desde el sistema ABUC-PI:

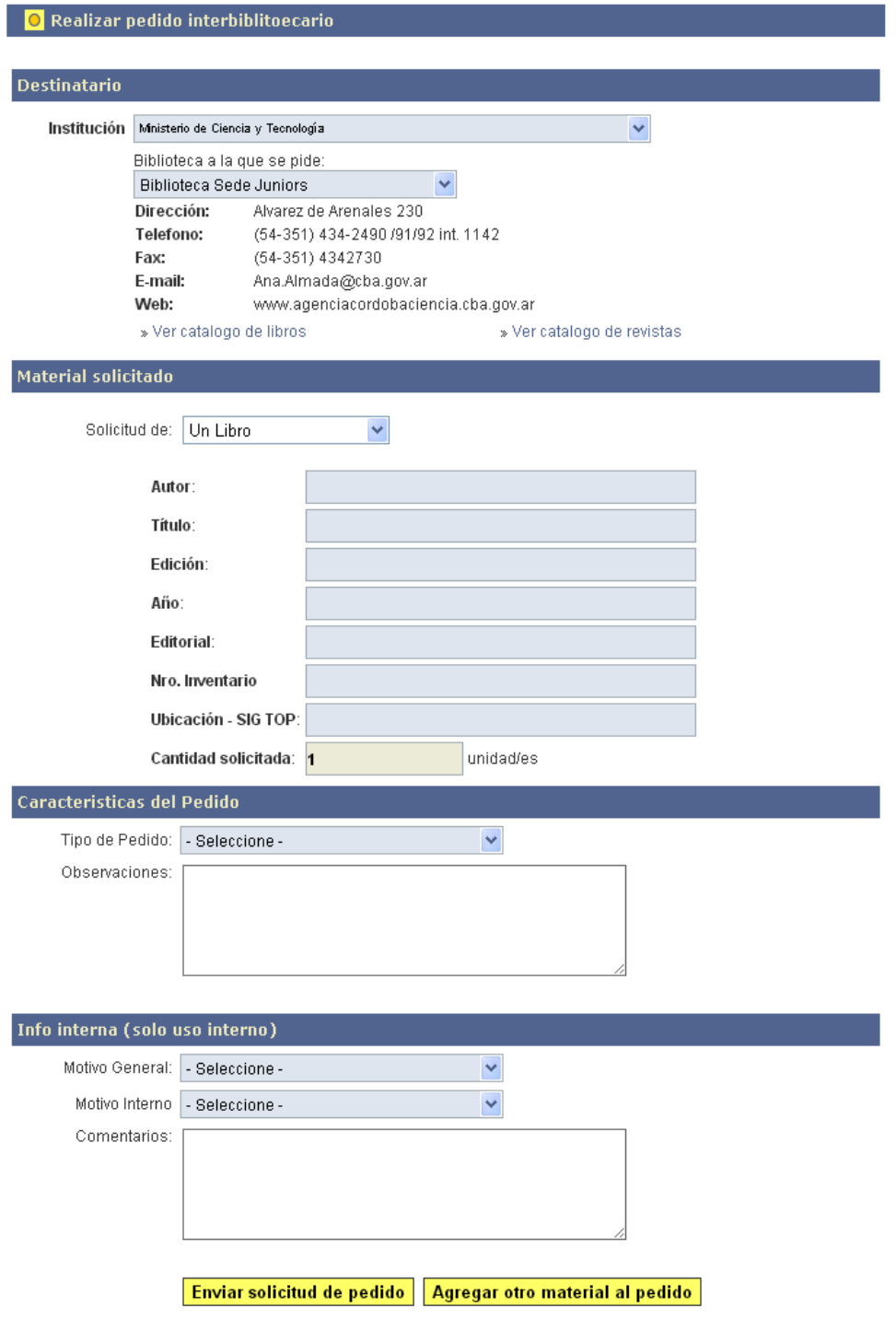

## **La pantalla de creación de pedido le solicitara para que complete el formulario con las siguientes series de datos:**

**Destinatario**: se pide la institución/biblioteca a la cual va ir dirigido el pedido de préstamo; en ella podrá seleccionar la institución y luego la biblioteca; adicionalmente le mostrara información relevante (dirección, teléfono, fax, email, web) de la biblioteca seleccionada.

**Material solicitado**: el material solicitado puede ser de dos tipos (Libros o Revistas); según la opción seleccionada, se le pedirá que cargue una serie de datos, el cual servirá para identificar rápidamente por la biblioteca que material se eta solicitando.

*Es importante completar con la mayor cantidad de datos posibles.* 

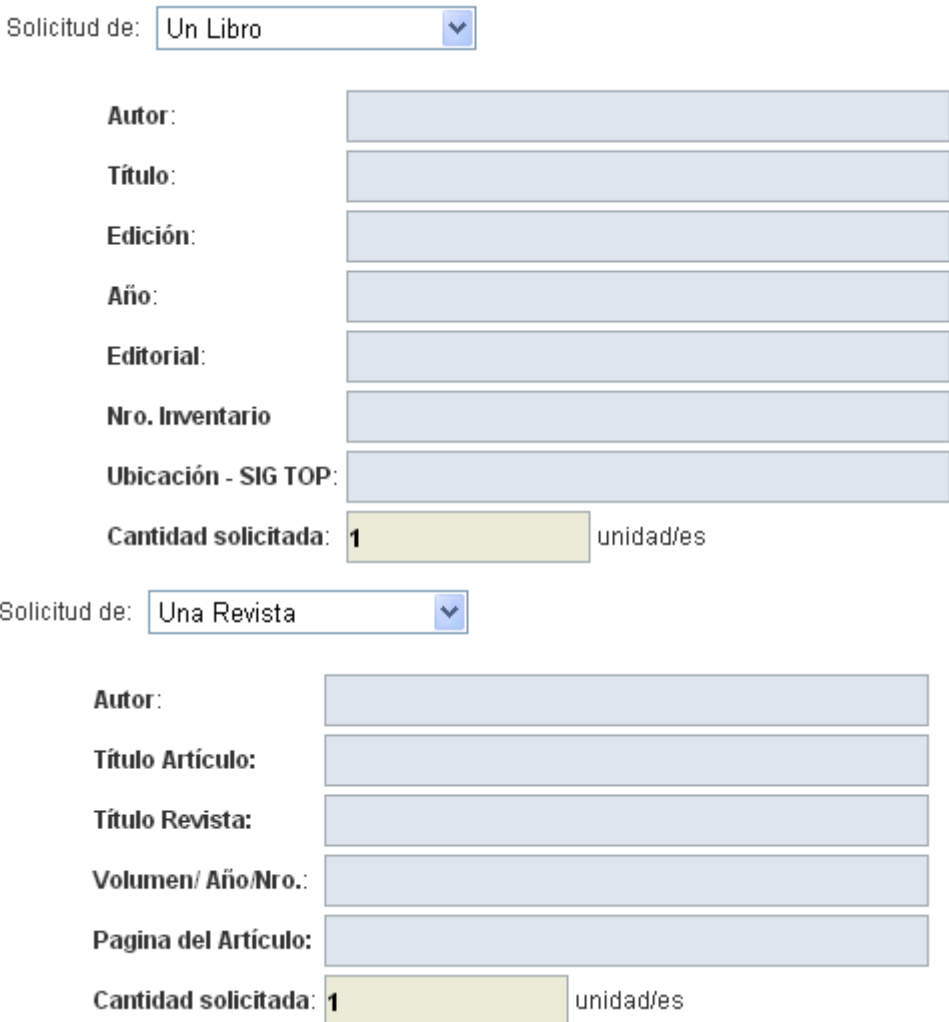

**Características del pedido**: en ella se podrá seleccionar las características de cómo debe ser el material solicitado y la posibilidad de incorporar algún tipo de observación; las características del material puede ser que sea el Original, Fotocopia, archivos electrónicos, Microfilms y/o CD/DVD.

**Información interna**: esta parte del pedido es exclusivamente para mantener información interna de la biblioteca solicitante, por ende esta información *no es visualizada por la biblioteca destinataria de la solicitud: e*l propósito o objetivo de mantener esta información es poder mantener un registro a nivel general y/o particular de quienes solicitan material (alumnos, investigadores, docentes, egresados, directivos).

**Al pie del formulario aparecen dos botones para proceder a la siguiente acción del proceso de creación del pedido, a saber:** 

**Botón "enviar solicitud de pedido":** al apretar este botón se crea y envía la solicitud de pedido a la otra biblioteca

**Botón "Agregar otro material al pedido":** presionando este botón, le dará la posibilidad de seguir agregando otro material (Libro o Revista) al pedido; este botón podrá ir cargando tantas veces hasta que decida enviar la solicitud a la otra biblioteca, presionando el otro botón "enviar solicitud de pedido"

**UNA VEZ CREADO/ENVIADO LA SOLICITUD DE PEDIDO, EL REGISTRO SE PODRÁ VISUALIZAR EN LA SECCIÓN "PEDIDOS REALIZADOS" DE LA BIBLIOTECA QUE GENERA EL PEDIDO; Y EN LA SECCIÓN "SOLICITUDES RECIBIDAS" DE LA BIBLIOTECA QUE RECIBE EL PEDIDO.** 

# **4.b)** *Ver, Imprimir, Receptar o Anular un pedido*

A partir de la existencia de una solicitud de pedido, desde una biblioteca "A" hacia otra biblioteca "B", en la sección de "**Solicitudes recibidas**" se podrá visualizar y manipular todas las solicitudes que se reciben.

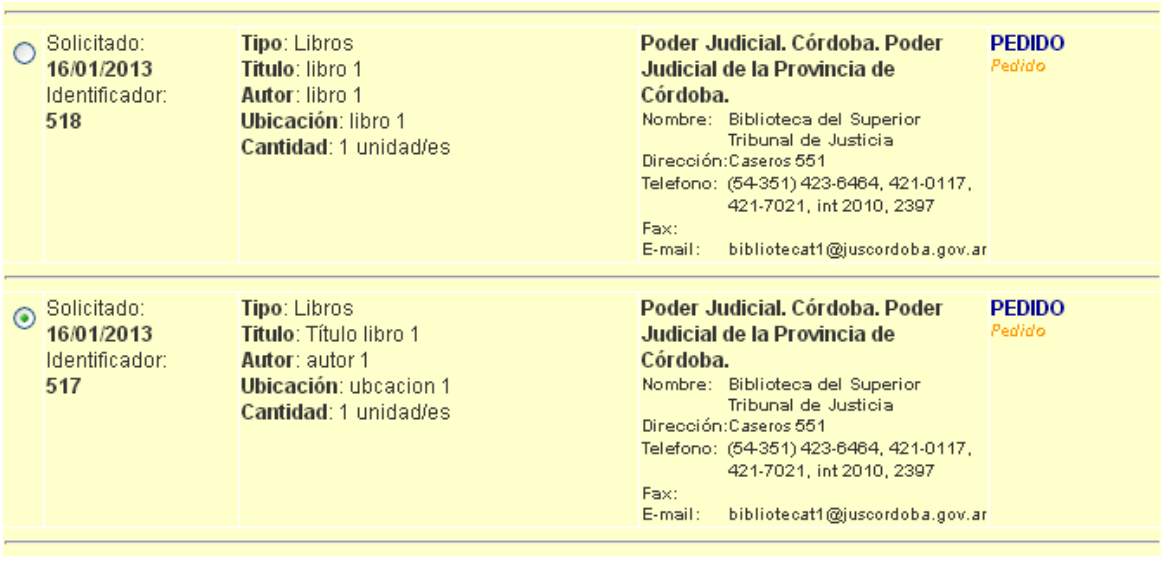

**Ver Solicitud/Comentarios** 

Despachar pedido **Anular Solicitud Imprimir solicitud** 

Para poder interactuar con dicha solicitud, solo se debe marcar haciendo clic con el mouse sobre el círculo de la izquierda ( $\odot$ ) de la solicitud que se quiere manipular; una vez seleccionado, en la parte inferior de la pantalla hay una serie de botones, a saber:

*Botón "Ver solicitud/Comentarios":* a través de este botón se accede a ver la descripción completa de la solicitud; como así también se puede proceder a responderle a la otra biblioteca si acepta o rechaza la solicitud. *(Ver anexos de pantallas)*

*Botón "Despachar pedido":* accede al formulario para informar sobre el despacho o envió del material solicitado. *(Ver punto 4.c "despachar un pedido")* 

*Botón "Anular solicitud":* si el pedido no puede llevarse a cabo por algún motivo (ver anexos), se deberá anular o cancelar la solicitud a fin de cambiar el estado; una vez cambiado el estado, la solicitud pasa a la sección "Historial de pedido". *(Ver anexo de pantallas)*

*Botón "Imprimir solicitud":* imprime la información completa de la solicitud seleccionada. ". *(Ver anexo de pantallas)*

# **4.c)** *Despachar un pedido*

Habiendo aceptado una solicitud, ubicado físicamente el material y ya dispuesto a ser enviado por las distintas vías posibles *(ver anexos),* se deberá informar al sistema que ya está listo para ser enviado físicamente, para ello accediendo al botón "Despachar pedido" de la sección "Solicitudes recibidas"

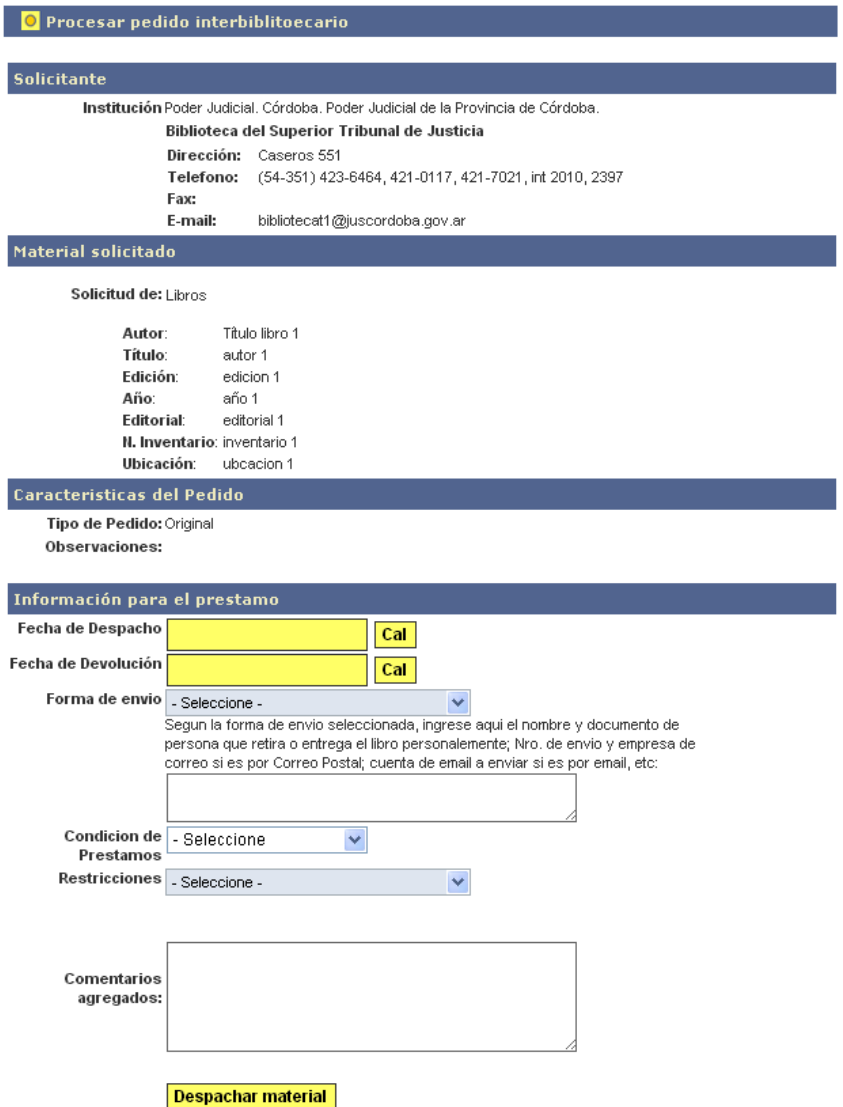

En la pantalla o formulario para el despacho se visualiza los datos de la biblioteca solicitante, el o los materiales solicitados, como así también la característica del material; en la misma pantalla se deberá completar los datos correspondiente, las condiciones del préstamo, fechas de devolución, forma en que se envía el material, restricciones y se podrá agregar algún comentario con respecto al préstamo del material; una vez apretado el botón "despachar material" de esta pantalla, la solicitud automáticamente pasa a la sección "Material que nos deben", el cual se podrá consultar accediendo a la misma*. Ver anexos para consultar condiciones, restricciones y formas de envíos* 

# *4.d) Confirmación de recepción o devolución de material*

Al ser Prestamos Interbibliotecarios un sistema que interactúa entre dos bibliotecas, es necesario que cada acción que realice cada una de las partes involucradas deba ser confirmada.

Para confirmar que se recibió el material que se envió por una biblioteca, se deberá acceder a la sección "Pedidos realizados", seleccionar el pedido y presionar sobre el botón "confirmar recepción"

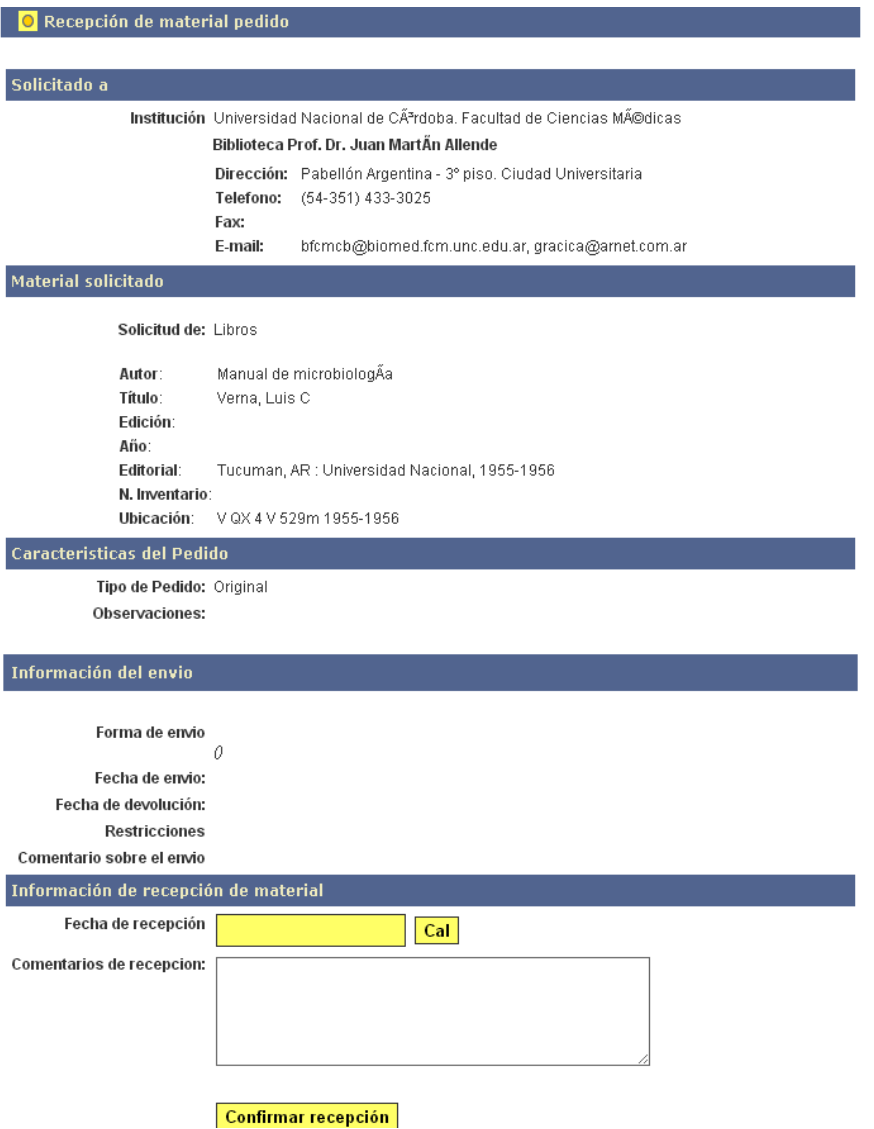

En el formulario, se mostraran datos relevantes del pedido en el cual se deberá completar la fecha de recepción del material y se podrá poner algún comentario sobre el mismo.

*Igualmente, al momento de que se devuelva el material, será necesario que por parte de la biblioteca que nos presto el material, deberá confirmar su recepción correcta de la misma forma, completando la fecha real que se devuelve y algún comentario si fuese necesario.* 

**Para devolver el material,** se deberá ir a la sección "Material que debemos", seleccionar el material a devolver y apretar sobre el botón "devolver material".

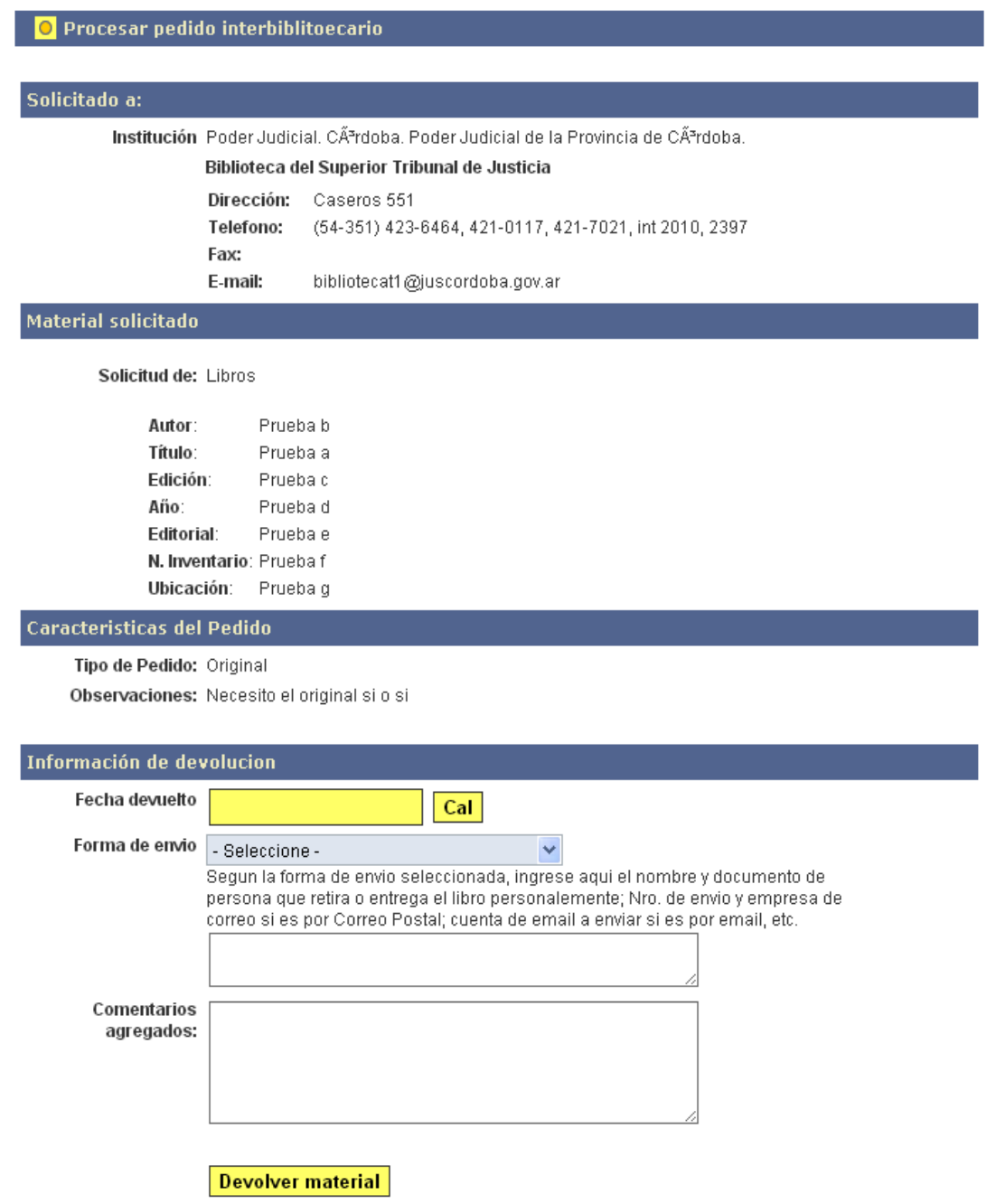

En el formulario que se abrió, se mostrara datos relevantes del pedido, como asi se deberá completar los datos solicitas, de fecha de devolución, forma en que se envía y algún comentario u observación que se desee realizar al momento de la devolución.

## *4.e) Reclamar devolución*

Cuando el material que se prestó, no ha sido devuelto aún por parte de la biblioteca que lo solicito, esta podrá reclamarle la devolución del mismo, para ello se deberá ir ala sección "material que nos deben", seleccionar el material en cuestión y apretar sobre el botón de "reclamar devolución".

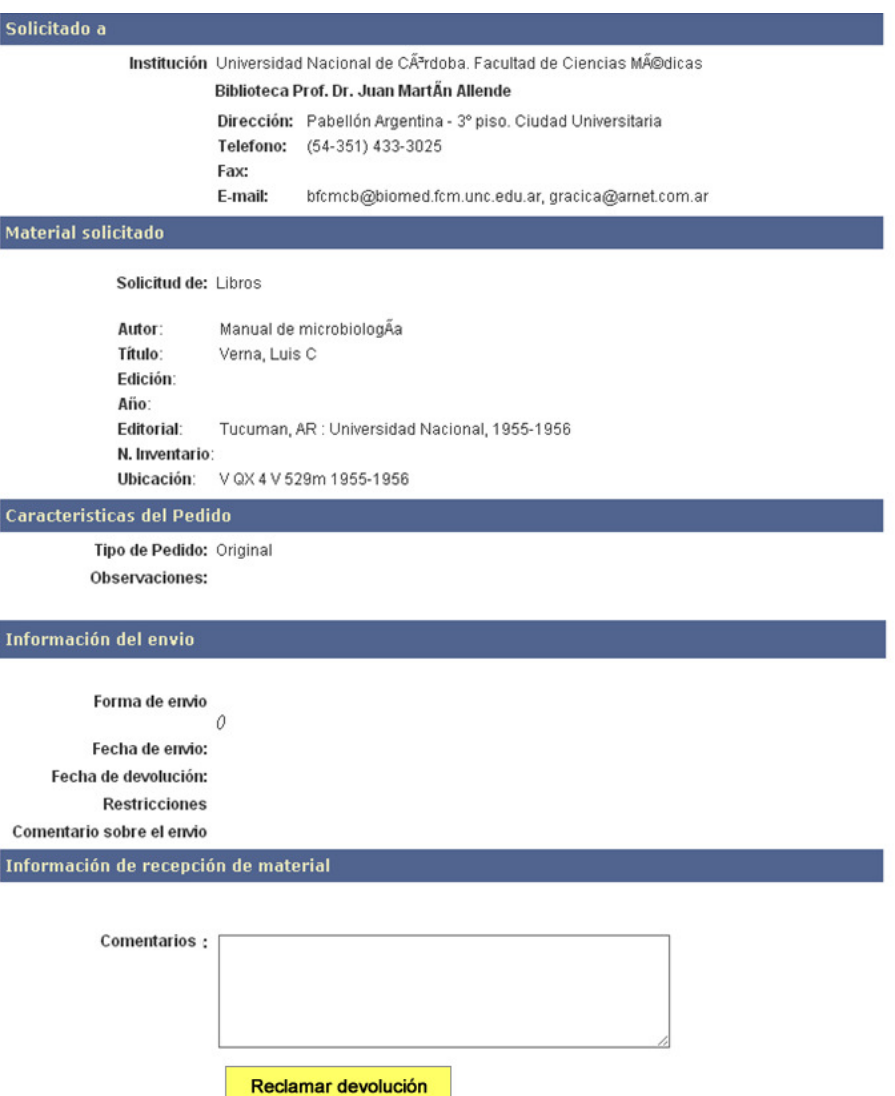

La pantalla le solicitara que ingrese algún cometario y le pedirá que confirme, automáticamente a la biblioteca que debe el material se le notificar/recordara que está pendiente de devolución un material.

# 5) Anexos y referencias

### *Tipos de solicitudes de material:*

*Libros - revistas*

#### *Tipos de pedidos:*

*Original – fotocopias – archivos electrónicos – microfilms – CD/DVD*

#### *Motivos generales:*

*solicitado por investigador - solicitado por egresado - solicitado por docente - solicitado por directivos - solicitado por alumnos* 

#### *Estados de los pedidos:*

*Pedido – Recibido – Devuelto – Despachado - Entregado*

#### *Formas de envíos:*

*E-mail – Correo postal certificado – correo postal 24hs – correo postal simple – cadetería/mensajería – retirado personalmente –enviado personalmente*

#### *Restricciones en los préstamos:*

*Para uso solo en biblioteca – no fotocopiar – no se renueva - otras* 

## **Otras Pantallas del sistema y funcionalidades asociadas**

#### **Comunicación / mensajería interna:**

el sistema posee un modulo que permite la comunicación entre las distintas biblitecas, a nivel de mensajes. Para ellos tiene la opciones de crear mensajes, listar los mensajes que llegan y listar los mensajes que enviamos; además se mostrara también un listado de participantes el cual tiene el objetivo de ser usado como una lista de contactos.

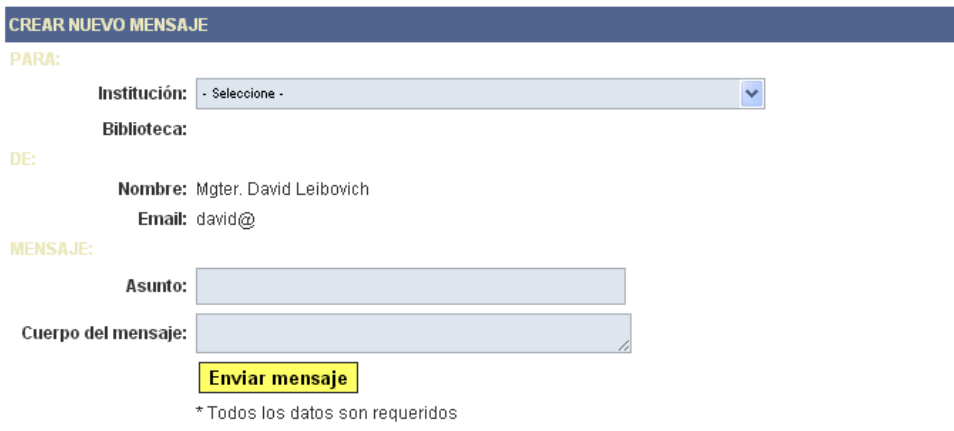

### **Exportar listados:**

Se podrán exportar listados referentes a los prestamos que se realizan, como asi también a los préstamos solicitados.

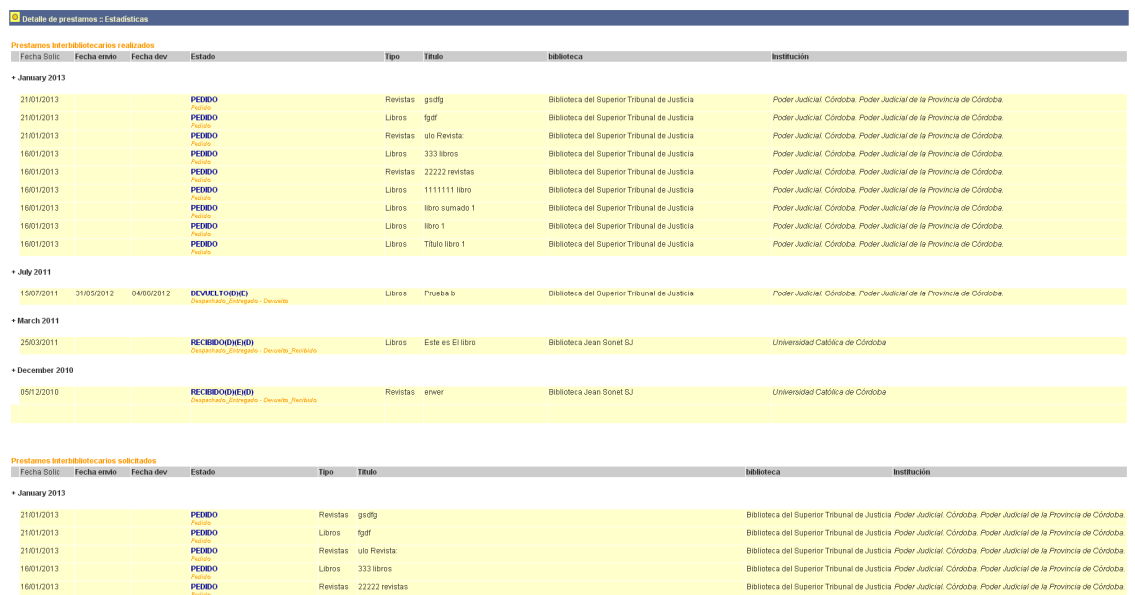

### **Estadísticas:**

Dentro del sistema, en la sección "estadísticas" se podrá consultar a nivel global, las estadísticas que se van realizando a las distintas bibliotecas.

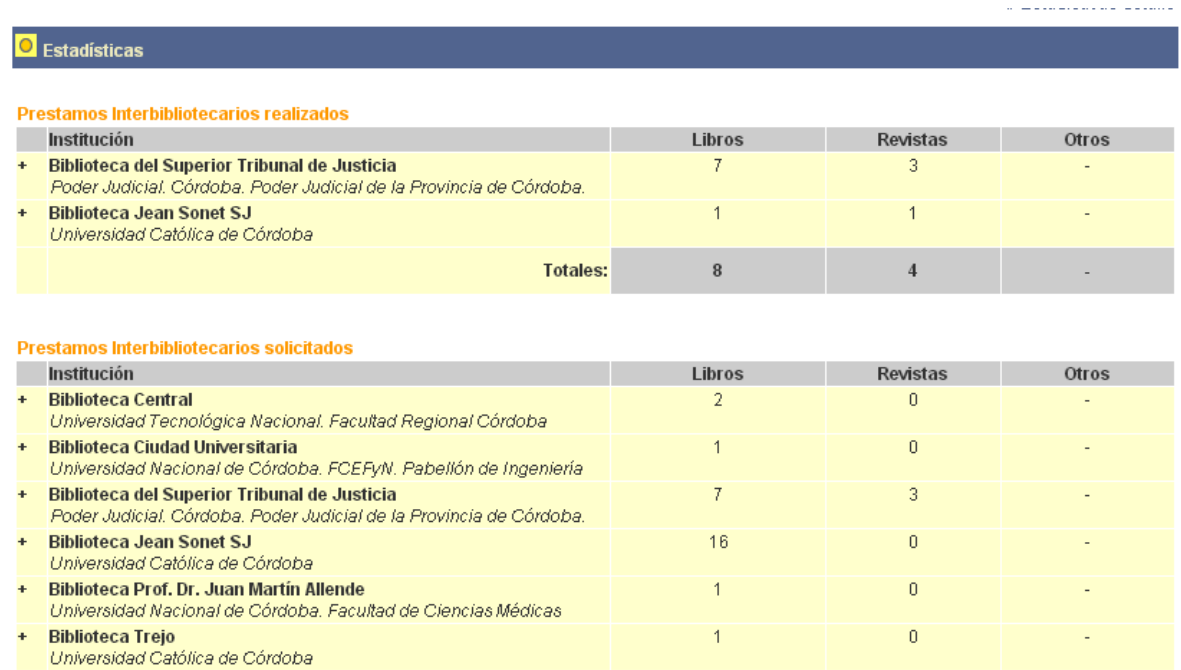

**Totales:** 

 $\bf{28}$ 

 $\sqrt{3}$ 

## Configuración**:**

En la sección "configuraciones", estará destinado para la parametrización el sistema para su correcto funcionamiento.

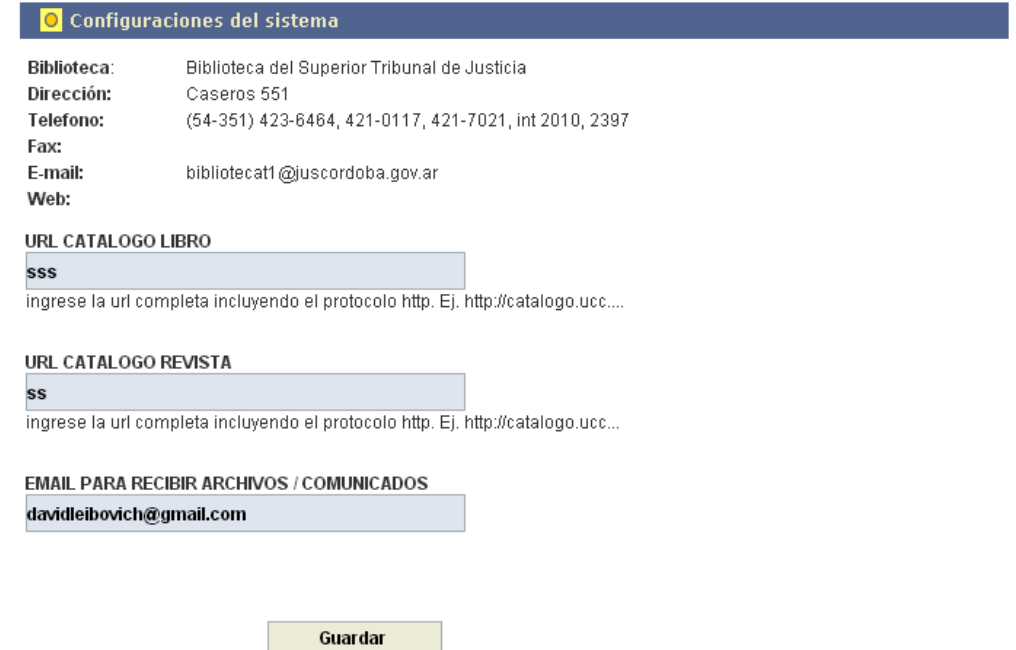

#### **Usuarios:**

El sistema soportal la posibilidad de crear mas usuarios por cada biblioteca, para ello se deberá ir a la sección "usuarios" y dar de alta/bajas a los distintos biblitoecarios.

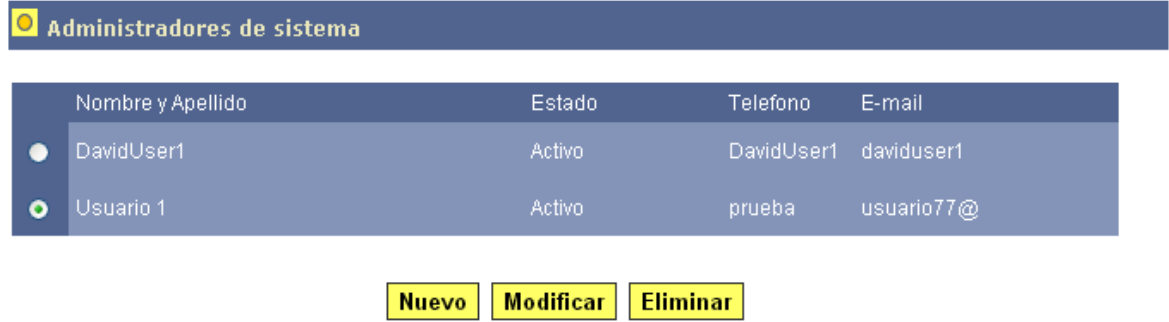

#### **Acceso a catálogos ABUC:**

Este link permitirá acceder a los catálogos de las distintas bibliotecas. El accesos correcto a cada catalogo dependerá de cada biblioteca que haya configurado correctamente la URL de acceso a su propio catalogo.

#### **Mejoras/soporte:**

Este subsistema está destinado para que cada usuario pueda participar y/o ayudar en la mejora o detección de errores del sistema posea.

#### Software de Prestamos Inter-bibliotecarios

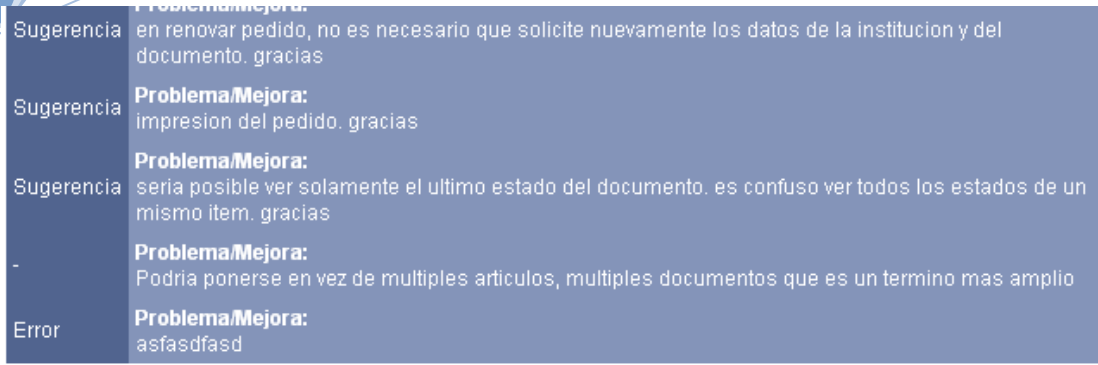

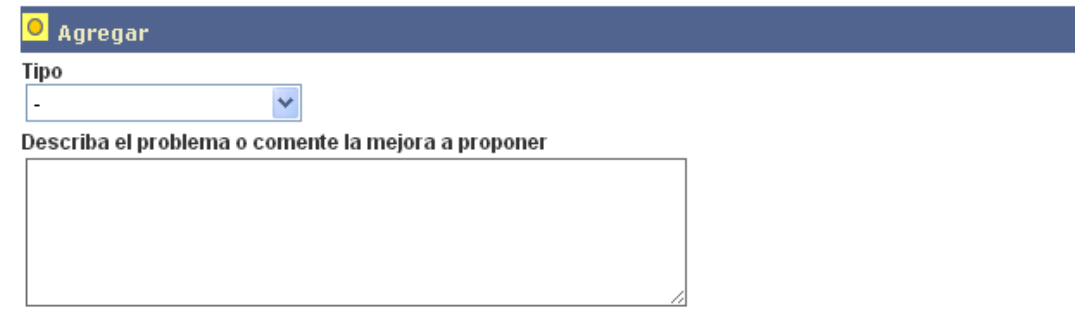

Enviar

Esta sugerencia/problema sera visualizada-compartida por todos los usuarios de las distintas bibliotecas.

# **Ayuda/Instructivo:**

En esta sección podrá consultar el manual de usuario.

**ABUC**